# **MAC OS X HINTS**

Background • 5 OS X Hits  $-5$  OS X Misses  $-5$  Favorite Apps • 5 Tiger Hits • 5 Tiger Misses • 20 Favorite Hints • 10 Troubleshooting Tips

# **BACKGROUND**

Long-time Mac user...

Unix in upcoming OS X scared me! Started compiling tips in Filemaker Pro Launched site in November 2000 • Learning experience more than anything • Not a programmer by training  $\bullet$  Ironically, Unix made macosxhints possible  $\bullet$  June 2005: Joined Macworld as a Senior Editor

# **BACKGROUND**

• The Tech of macosxhints.com

- Geeklog [www.geeklog.net] powers the main site - free and open source
- vBulletin [www.vbulletin.com] runs the forums - paid-for software
- A copy of the site runs locally on my Mac
- Hints are posted locally then uploaded
- Backups are automated via cron and ssh

7,450 hints and counting!

> Over 55,000 users

500,000+ daily page views

#### Multitasking

OS X shares resources nicely  $\bullet$  Can do more at once than could OS 9 Very effective memory management • You'll still want more RAM, though!

#### **• Protected Memory**

• One app crash doesn't mean a system crash

- No need to restart after app crashes
- Increased comfort level with many projects open at once

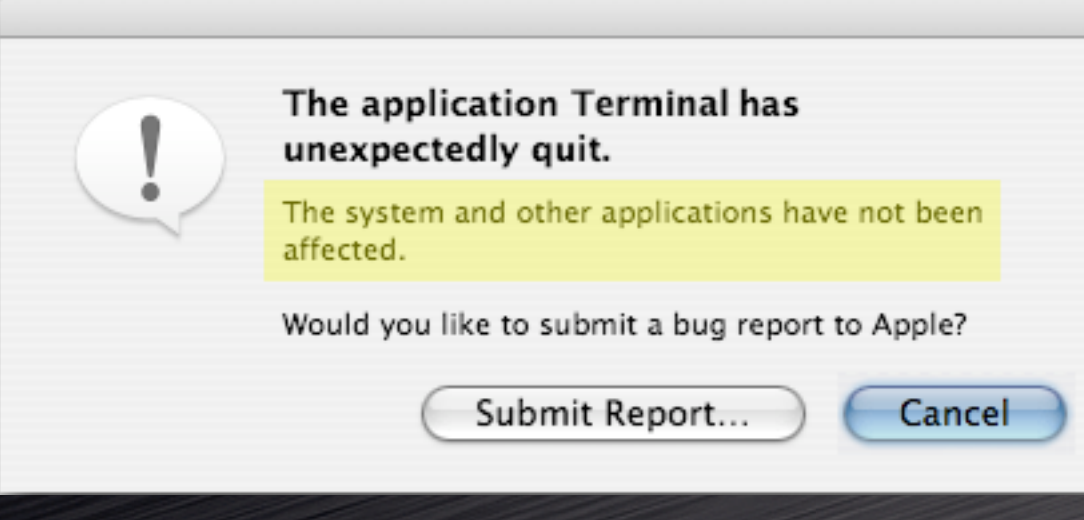

#### Exposé

Window management made easier

- $\bullet$  Use desktop mode to quickly hide windows
- As screen size increases, Exposé's value increases

#### **• PDF** anything

No third-party tools required

PDF-X in Tiger even better (shadow support)

Use to save online receipts, key emails, etc.

• No excuses when it's a click away

#### Unix at the core

- Was a negative at first
- Not required for 'typical' OS X usage
- A whole new world of software out there
	- Much of it free and very well done
	- Install and test stuff easily on your own Mac
- $\overline{\text{OS}}$  X is the most user-friendly Unix learning environment available
	- Use it only when you want it; not needed every day

# **5 OS X MISSES**

- Out of control permissions
- Apps that break outside of / Applications
- Non-reversible system updates
- **Application** interface inconsistency
- Spinning Rainbows

#### **DejaMenu**

A must-have for PowerBook power users • Adds four buttons and scrolling Works great with DejaView http://homepage.mac.com/khsu/ DejaMenu/DejaMenu.html Free!

Change Key Combo Press a new key combination to activate DejaMenu: Clear Combo 98 AW **Accept Combo** Cancel

#### **SideTrack**

A must-have for PowerBook power users • Adds four buttons and scrolling Works great with DejaView www.ragingmenace.com/sidetrack  $\bullet$  \$15.00 shareware

#### **MenuMeters**

System info at a glance CPU, disk, network, memory • Takes some menubar space! www.ragingmenace.com/menumeters Free!

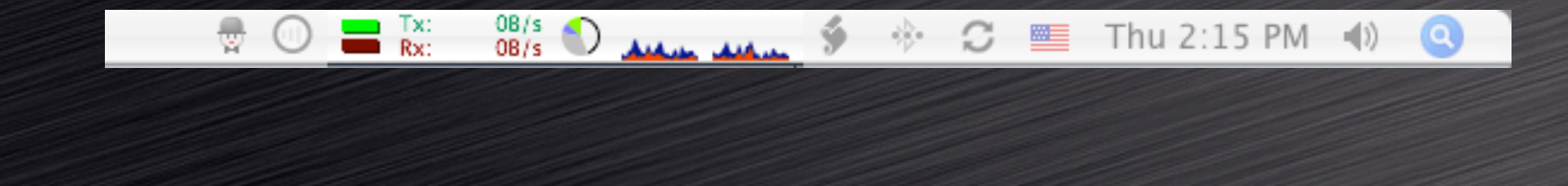

#### **SnapzPro X**

- Screenshot options galore
- Movie capture, too!
- www.ambrosiasw.com/utilities/ snapzprox
	- $\cdot$  \$29 [pictures] / \$69 [pictures and video]

#### **Butler**

- My single must-have utility
- Launcher, iTunes controller, Fast User Switching tool, web searching, pop-up menus, macros...
- **The Swiss Army Knife of productivity tools**
- Not for everyone -- high learning curve
- www.petermaurer.de/butler
	- \$18.00 donationware

## **TIGER TALK**

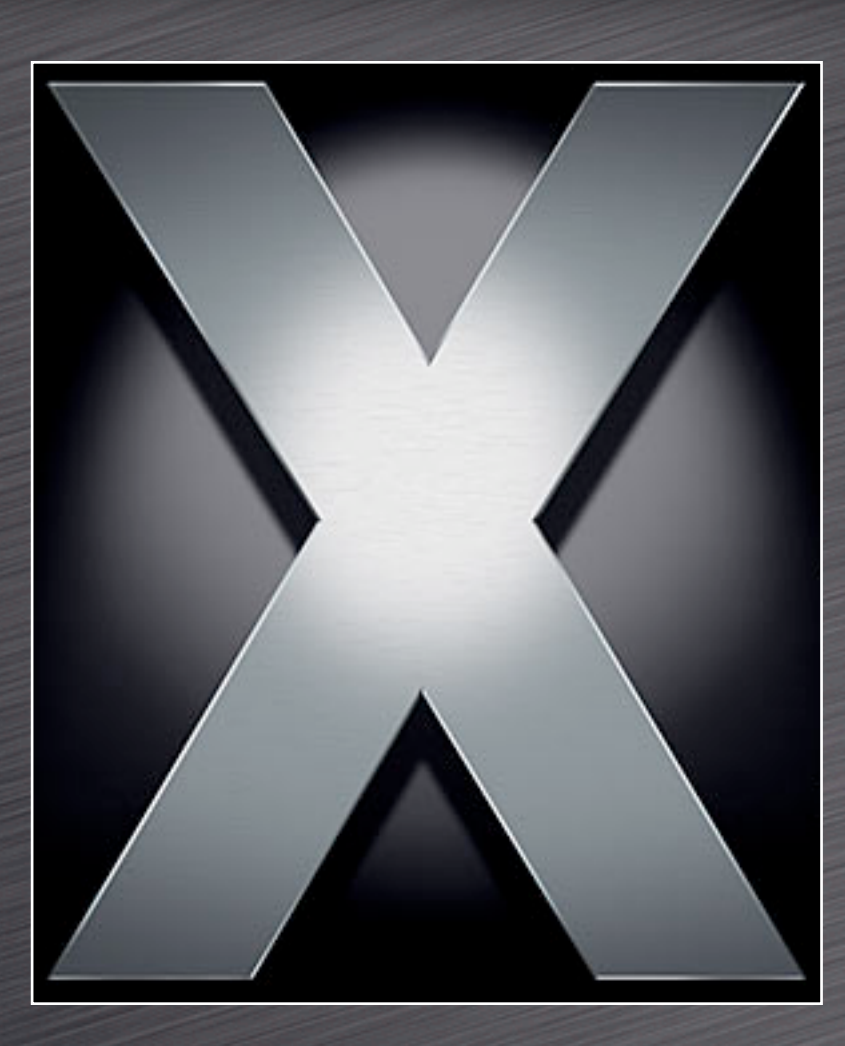

## **OS X 10.4**

# **5 TIGER HITS**

Automator

 $\bullet$  Easy programming for everyone

Dashboard

Some good stuff amongst the fluff

A better Finder

• Fewer spinning rainbows, smart folders

Mail

Smart folders, no more drawer

**•** Preview

Commented PDFs, embed comments

# **5 TIGER MISSES**

#### **Spotlight**

Cood start, but clearly version 1.0 • Spotlight windows aren't selectable  $\bullet$  No boolean (AND, OR, etc) logic? Dashboard **• Heavy RAM usage, rough UI** System Prefs keyboard navigation Finder annoyances remain Resizable grid, view options, defaults, etc. • Burn Folder in the Finder is confusing

# **FAVORITE HINTS...**

## **FLOATING WIDGETS**

• Move widgets out of the Dashboard area • Moved widgets float above all other windows Use for often-viewed widgets Stocks, weather, world clock, etc. Use for widgets that need context Unit converter to see source figure

Tiger Only

\$ defaults write com.apple.dashboard devmode YES

## reverse it by changing YES to NO

## **SCREENSHOT FORMAT**

- $\cdot$  10.4's default screenshot format is PNG Change formats to...
	- Reduce file size
	- Change image quality
- $\bullet$  Kill the System UI Server to apply changes

\$ defaults write com.apple.screencapture type tiff \$ # type can be tiff, jpg, pict, pdf, gif, or png

\$ killall SystemUIServer \$ # to have the changes take effect

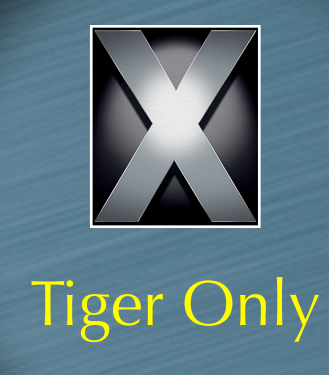

### **DASHBOARD SHELF**

#### • Change Dashboard's G5 'mesh' to whatever you like

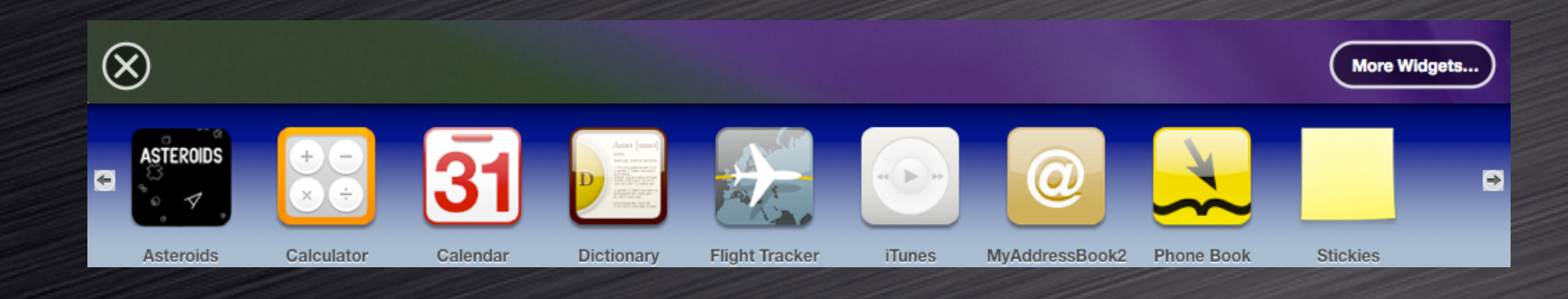

#### \$ cd /System/Library/CoreServices/Dock.app/Contents/Resources Tiger Only

- \$ # create a copy to edit \$ cp perf.png ~/Desktop/perf.png
- \$ # create a backup copy \$ sudo cp perf.png perf\_ORIG.png
- \$ # replace original after editing \$ sudo cp ~/Desktop/perf.png
- \$ # restart the Dock to see new image \$ killall Dock

## **PREVIEW'S NEW POWER**

Open a whole folder of images • Command-Option drag folder onto Preview • Change the image sort order Control-click on a blank section of the drawer Sort by name, path, date, size, kind, keyword Add annotations to PDFs Either text or red call-out circles Add Spotlight-searchable keywords Add to PDFs, JPEGs, etc.

*Macworld Conference and Expo - Boston 2005*

Tiger Only

### **DICTIONARY TIPS**

 $\bullet$  See word completions in Cocoa apps **• Press Escape after typing a few letters** Option-Escape works in 10.3, too! Check word definitions Select word and use contextual menu Press Control-Command-D over a word Add this definition as a SideTrack hot corner • Change the Dictionary style • Choose between application and panel Look up other words via double-click Within the Dictionary app itself

Tiger Only

## **DOUBLE SCROLLING**

Two standard scroll arrow options

- Together at bottom only
- Up arrow at top; down arrow at bottom
- Best choice: Together at both ends
- Changes take effect on next program launch

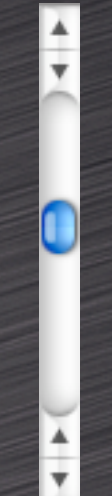

• To switch back, use the Appearance System Prefs panel

\$ defaults write "Apple Global Domain" AppleScrollBarVariant DoubleBoth

## **FOLDER JUMPING**

Use Go -> Go to Folder to save time Shift-Command-G for super-fast access Use from Open and Save dialogs, too • Press / to access Auto-completes path when you hit Tab Case **in**sensitive in the Finder • Case sensitive in Open/Save dialogs Reach hidden folders with ease /Library/WebServer, /usr/bin, etc.

## **THE EXPOSÉ BLOB**

A visual means of activating Exposé  $\bullet$  Click = App Windows mode Option click = All Windows mode • Drag and drop The Blob anywhere onscreen

\$ defaults write com.apple.dock wvous-floater -bool true

\$ # restart the dock to see the blob \$ killall Dock

\$ # to disable, repeat with false, kill the dock again

### **iTUNES ARROWS**

• Change the behavior of iTunes' 'music store linking' arrows

• iTunes prefs allow disabling arrows

• But not modifying their behavior

• Link to your library, not the store

 $\bullet$  Quit iTunes prior to executing command

\$ defaults write com.apple.iTunes invertStoreLinks -bool YES # to reverse, repeat the above with NO at the end

## **APP SWITCHING TIPS**

 $\bullet$  When using Command-Tab... Command-` will cycle backward • Other ways to choose an app: Scroll wheel Arrow keys • Mouse  $\bullet$  H will hide the highlighted app  $\overline{Q}$  will hit the highlighted app  $\bullet$  Home / End will jump to start / end of list Command-Tab works in Exposé modes

## **TERMINAL WELCOME**

"Welcome to Darwin!" says the Terminal • What's Darwin and why did I go there? Use your own message instead

#### \$ cd /etc

\$ # make a backup first \$ sudo cp motd motd\_ORIG

# edit the file \$ sudo pico motd

### **BETTER FINDER LABELS**

Color labels are a great way to sort • Finder defaults to sorting by color name! • Red is first in color list, but last by alpha Use Finder > Preferences > Labels Use these label names: Rename with numeric prefixes  $\circ$  Sorted list views will  $\frac{2. For the boss}{3. Dept. related}$  at top

 $\frac{1}{\frac{1}{2}}$  Or whatever color has  $\frac{1}{\frac{1}{2}}$  a. Hold er

*Macworld Conference and Expo - Boston 2005*

6. Avoid these

7. Delete soon

## **TABBING IN FIREFOX**

 $\bullet$  Using Tab in Firefox forms is frustrating Not all fields are selectable This is easily fixed Enter *about:config* in the URL bar Double-click on *accessibility.tabfocus* • Enter either *7* or *3* in the dialog box  $\bullet$  7 enables tabbing to all page elements, links included • 3 enables tabbing to only form elements and text boxes Browser does not need to be restarted

## **LOGIN BACKGROUND**

• Replace the image that shows behind the login window

Use any image you like

Add customization info (name, return info, reward, etc.) as minor theft deterrent

- Give yourself a nicer picture to look at
- Copy /Library/Desktop Pictures/Aqua Blue.jpg to another location for backup
- Place an image named Aqua Blue.jpg in this same location

#### **PLAIN TEXT MAIL**

Some people (me!) dislike HTML email

- Mail has no obvious way to display all messages in plain text mode
	- Message-by-message basis only via the menus
- A hidden preference solves the problem

\$ defaults write com.apple.mail PreferPlainText -bool TRUE

\$ # to switch it back to 'normal' handling: \$ defaults write com.apple.mail PreferPlainText -bool FALSE

## **SHEET SPEED**

• Sheets are 'attached' dialog boxes • Reduce the time needed to draw them • Great timesaver in dialog-heavy apps • For fun, go the other way A mostly harmless prank...

\$ # to speed it up: \$ defaults write NSGlobalDomain NSWindowResizeTime .001

# to reset to default: \$ defaults delete NSGlobalDomain NSWindowResizeTime

\$ # as a prank defaults write NSGlobalDomain NSWindowResizeTime 10

Hall of Fame

#### **DOCK POSITION**

- Disabling the dock has side effects So don't disable it, move it  $\overline{\bullet}$  To the top of the screen! • Leave it auto-hidden
	- It's virtually impossible to activate accidentally

\$ defaults write com.apple.dock orientation -string top

- \$ # restart the dock to see changes \$ killall Dock
- # reverse it by using the Dock's menu to pick a # different position.

Hall of Fame

### **KEY REMAPPING**

**• Prevent user stupidity** • Some obvious candidates Command-L Log out of iChat or Open Location in Safari Command-W Remap to prevent accidental window closure • Command-Q • Remap to prevent quitting Add commands Apple 'left out' • Secure empty trash in Finder, etc.

Hall of Fame

#### **HIDDEN APPS IN DOCK**

Visibly distinguish hidden apps

- **Prevents accidentally activating a hidden** app with many open windows
- Makes it easier to see 'active' apps

TODON DOUTLOT TO 10

\$ defaults write com.apple.dock showhidden -bool true

\$ # restart the dock to see changes \$ killall Dock

# reverse it by changing true to false \$ # and restarting the Dock

Hall of Fame

## **OPEN IN TRASH**

Normally items in the trash cannot be viewed

- The Dock provides a solution
- Drag and drop an item from the trash to a docked application
- Will not work with applications in the Finder, Toolbar, or Sidebar
- A quick way of viewing a file before permanently deleting it

Hall of Fame

# **TROUBLE-SHOOTING TIPS**

#### **#1: Restart!**

- Don't just logout and login
- Clears many caches
- Restarts all system services
- Hold Shift to disable login items
- The easiest thing to try...

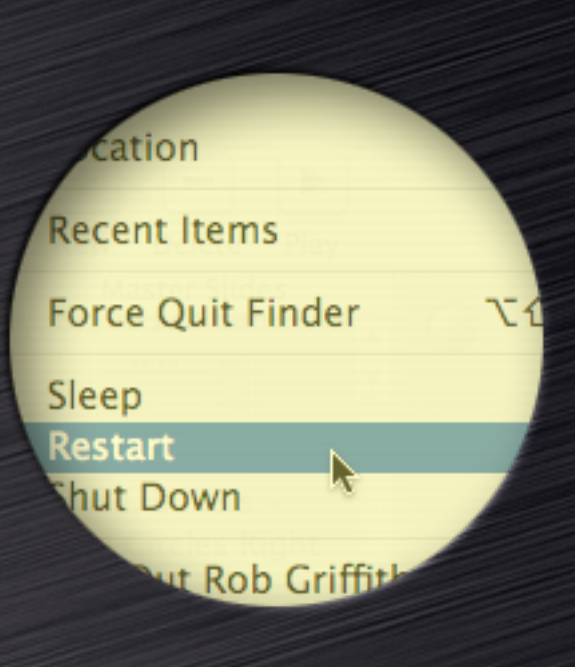

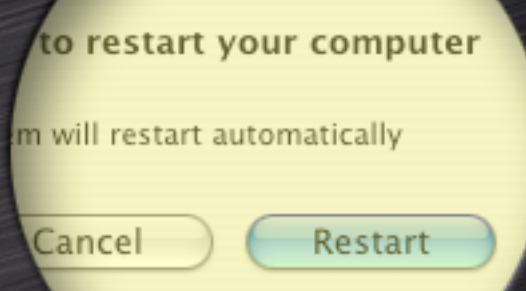

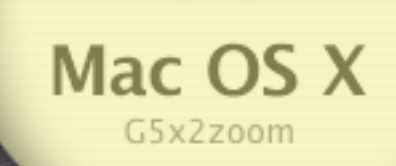

#### **#2: Research**

- forums.macosxhints.com
	- forums.macosxhints.com/showthread.php?t=13846
- www.macosxhints.com
	- www.macosxhints.com/article.php? story=2004011205473937
- www.macintouch.com
	- Reader Reports
- www.macworld.com/forums
- kbase.info.apple.com

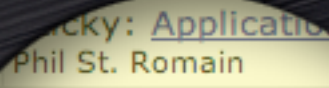

Mozilla failing over tim gibblehey

**S Bounce & Delete ma** MasterSwitch

Suggestions please ibroughton

Mhat is the FAST marcnyc <u>al specific</u>

ading to 10.3.4 about a minute. It

McAdams experienced the myster Book 15 1.5 GHz at nig puter was hot. Cmdso applied the Airr until I app

> rminal, problem v cron syntax **Moving User Home Folde** FireWire disk gone? **Video drivers for tibooks** problems installing/upda Apple + O (Open Shortc) Missing? iLife 04 & Bu nther on old iMa

**#3: Check boot disk drive space** Low space can cause problems • Free up drive space on boot volume **#4: Disable added pref panes** Unsanity's APE, tablet drivers, etc. **e** Restart after removing panes • Removing added pieces is a good diagnostic

tool

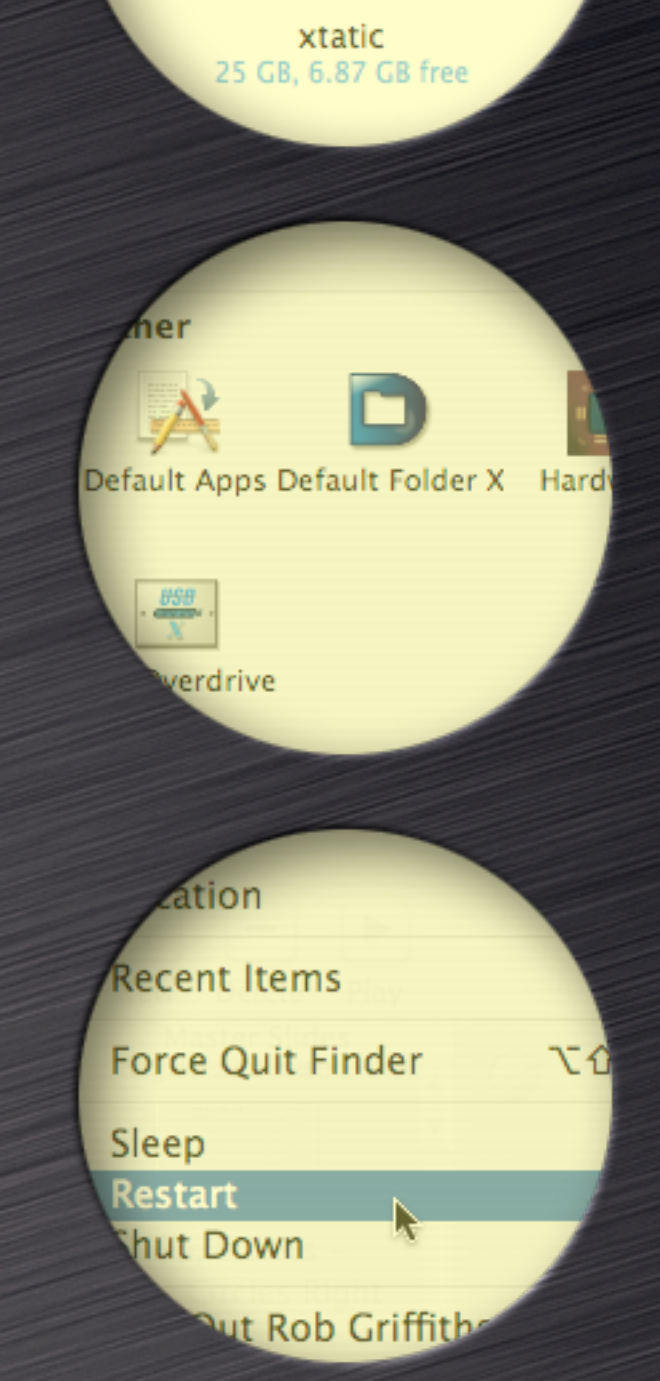

#### **#5: Create a New User**

- Login as new user
- Leave new user setup 'fresh'
- Isolates problem as system-level or user-level
- User-level issues are nearly always preferenceor font-related
	- Fonts: /Library and ~/Library
- **Create new user before troubles start!**

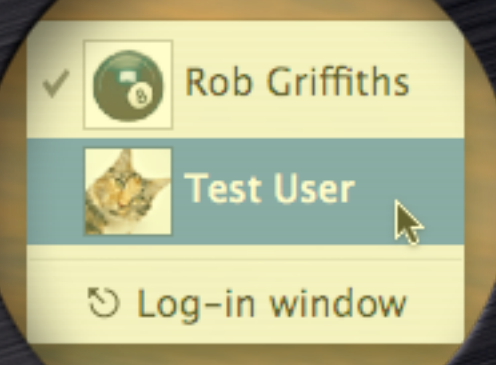

#### eferencePanes rences -BringToFront.plist 3ivx2pass.log **ABBYY Engine Users ABFSS Registration** ACE2Cache Acrobat **Acrobat Distiller** Acrobat WebC

#### intCollections

- Abadi MT Condense Abadi MT Condensed
- Academy Engraved LE
- AdobeFnt07.lst
- Algerian Condensed
- Andale Mono
- Andalemo.TTF
- Apple Garam
	-

#### **#6: Repair Permissions**

- Incorrect permissions can cause subtle problems
- Certain installers can break permissions
- Good idea to run after any major software installation
- **Effects can be subtle or quite obvious**

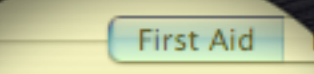

Aid, select the volume and click a

erify or repair any volume format sup cannot repair a write-protected disk, ify the startup disk, boot from the aller Menu.

repair permissions on a volun annot make repairs, try oth

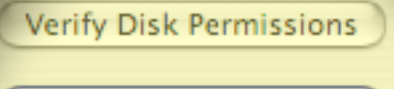

Repair Disk Permissions

S Extended (Journaled)

correct file peri e using special permissior systems/cd9660.fs/cd9660.uti e privileges have been verified o

Permissions repair complete

Permissions

**#7: Clear Caches and Restart** • OS X caches data in multiple places User cache folders System cache folders Various application caches • Corrupted cache files may not empty at restart Easiest to erase via third-party cleaner:

- Cocktail www.macosxcocktail.com
- Tiger Cache Cleaner www.northernsoftworks.com/ tigercachecleaner.html [works on 10.1 - 10.4]

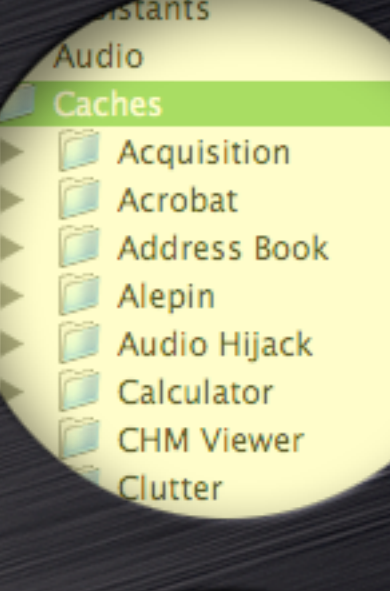

com.apple.help com.apple.iCa com.apple.iChat.Pictu com.apple.iToolsSlideS com.apple.preferencepa com.apple.SoftwareUpd com.microsoft.browser com.omnigroup.Omniy Curio Cyberduck

Halime iBlog iChat ImageCaptureWebServe Impression Interface Builder iPhoto Cache **iStopMotion** iView Scratch f Kodak EasySha

#### **#8: Remove and Test Hardware**

- RAM that works in OS 9 may cause trouble in OS X
- USB hubs, tablets, third-party mice Drivers may have to be manually uninstalled • Reboot with machine, keyboard, mouse only Use Apple Hardware Test program On Install/Restore CD/DVD
- Add back one device at a time

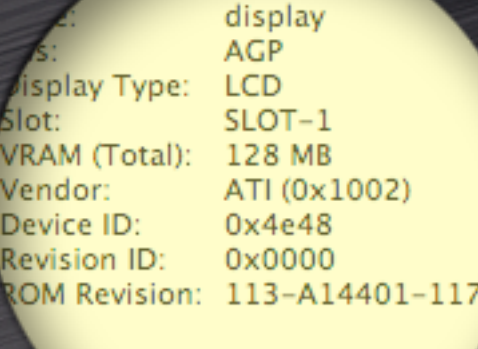

512 512 MB 256 MB

256 MB 512 MB

512 MB

Empty

Empty

M2/113 MM3/114

IMM4/J41 **IMM5/142** 

IMM6/143

MM7/144

displ

Display:

#### **#9: Reinstall latest OS X update**

- Use 'Combined Updater' from Apple
	- www.apple.com/support/downloads, search on 'combined'
- Combined updater seems to repair issues that incremental upgrades miss
- Not a fix-all, but also can't hurt to try

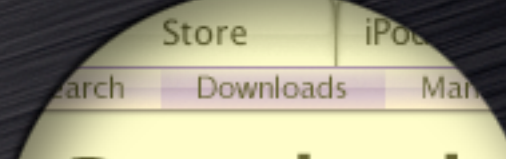

#### **Downloads**

**ITunes 4.5** 700,000 legal tracks. Awesome new features.

Download (10MB)

Search

combined

 $\overline{\triangledown}$  Restrict to Downloads

**Popular Downloads** 

AppleWorks 6.2.9 for Mac OS X Free update to AppleW

K Server Combined U opic Discussion About Mac OS ource software … Product Area: C cument No. 153487

Mac OS X Combined (10.3.4) Update ... Topic Discussion About Mac OS X Co operating system ... Product Area: Cate Document No. 162560

Mac OS X Combined Server (10.3 **Topic Discussion About Mac OS** grated ... Product Area: Cate No. 16256

#### **#10: Reinstall OS X**

- Select Archive and Install
- Select 'Retain User Info'
	- Do not copy over old preferences!
- Migrate old to new very carefully
	- One app at a time...
	- Move only what you must
- **BACK UP FIRST IF YOU HAVEN'T YET DONE SO!**

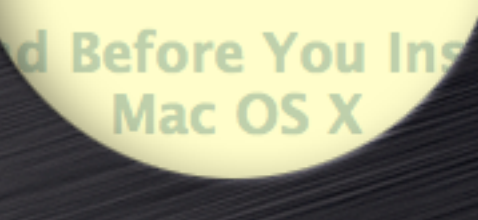

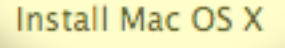

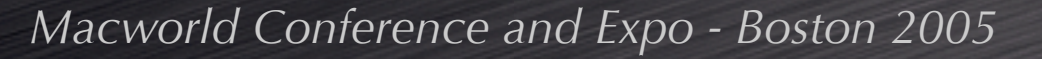

# **QUESTIONS &**

# **ANSWERS**

**[MAYBE]**